## **Cara Menjalankan Program Android Studio di HP Android**

Disini saya akan jelaskan bagaimana cara untuk menjalankan program yang telah di buat, langkah pertama terlebih dahulu adalah laptop harus terinstal software android studio.Jika menggunakan emulator terlalu berat maka ada solusi untuk menjalankan program android studio di hp android secara langsung, terlebih dahulu harus mengaktifkan mode pengembang (developer mode) di hp android yang akan digunakan sebagai alat untuk menjalankan program di android studio. Berikut ini adalah langkah-langkah untuk mengaktifkan mode pengembang di hp android.

## Mengaktifkan Mode Pengembang

- 1. Buka aplikasi **Pengaturan** (Setting).
- 2. Jika perangkat kalian menggunakan Android versi 8.0 atau lebih tinggi, pilih **Sistem** (System). Jika tidak, lanjutkan ke langkah selanjutnya.
- 3. Scroll ke bagian bawah, lalu pilih **Tentang Ponsel** (About).
- 4. Scroll ke bagian bawah, lalu ketuk **Nomor build** (Build Number) tujuh kali.
- 5. Kembali ke layar sebelumnya, scroll ke bagian bawah dan ketuk **Opsi Developer**.
- 6. Scroll ke bawah untuk menemukan dan mengaktifkan proses **USB debugging**.

## Menjalankan Projek di HP Android Langsung

Setelah mengaktifkan **USB debugging**, hubungkan HP Android anda ke komputer dengan kabel USB. Maka android studio akan menampilkan device yang anda pasang pada bagian toolbar aplikasi android studio. O  $\times$ 

**Iroid Studio** 

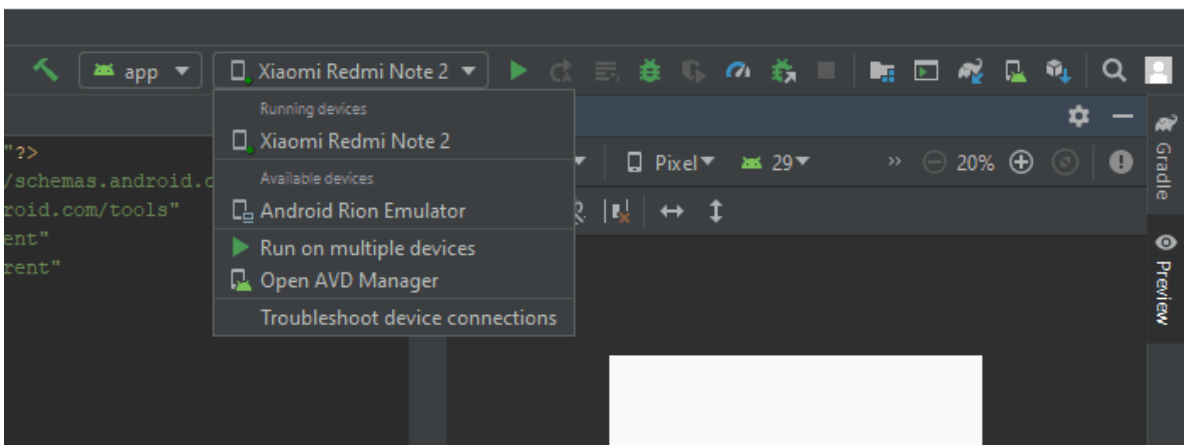

- 1. Di Android Studio, pilih **app** anda dari menu drop-down konfigurasi run/debug di toolbar.
- 2. Pilih Device HP Android anda yang muncul dari menu drop-down perangkat target.
- 3. Setelah itu silahkan jalankan projek android studio dengan menggunakan device yang telah terpasang pada komputer anda.
- 4. Projek android studio anda telah terpasang di HP Android.

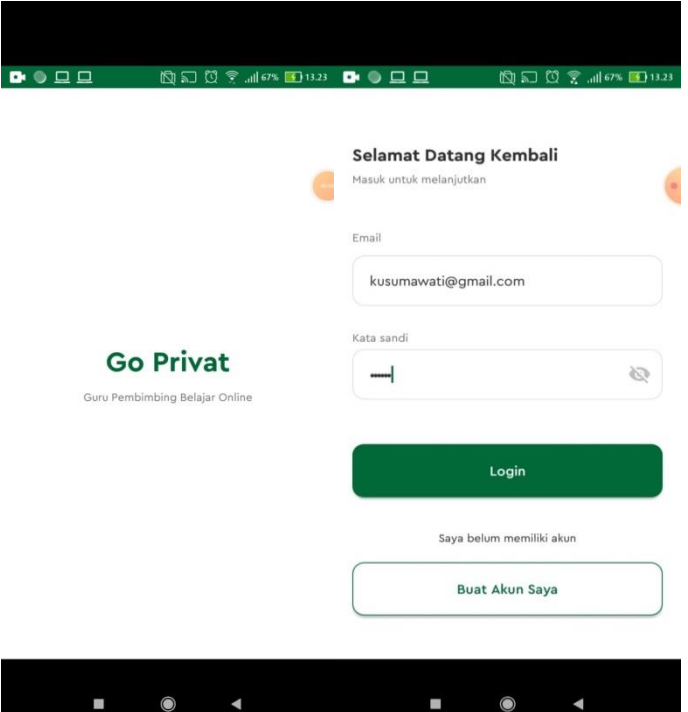